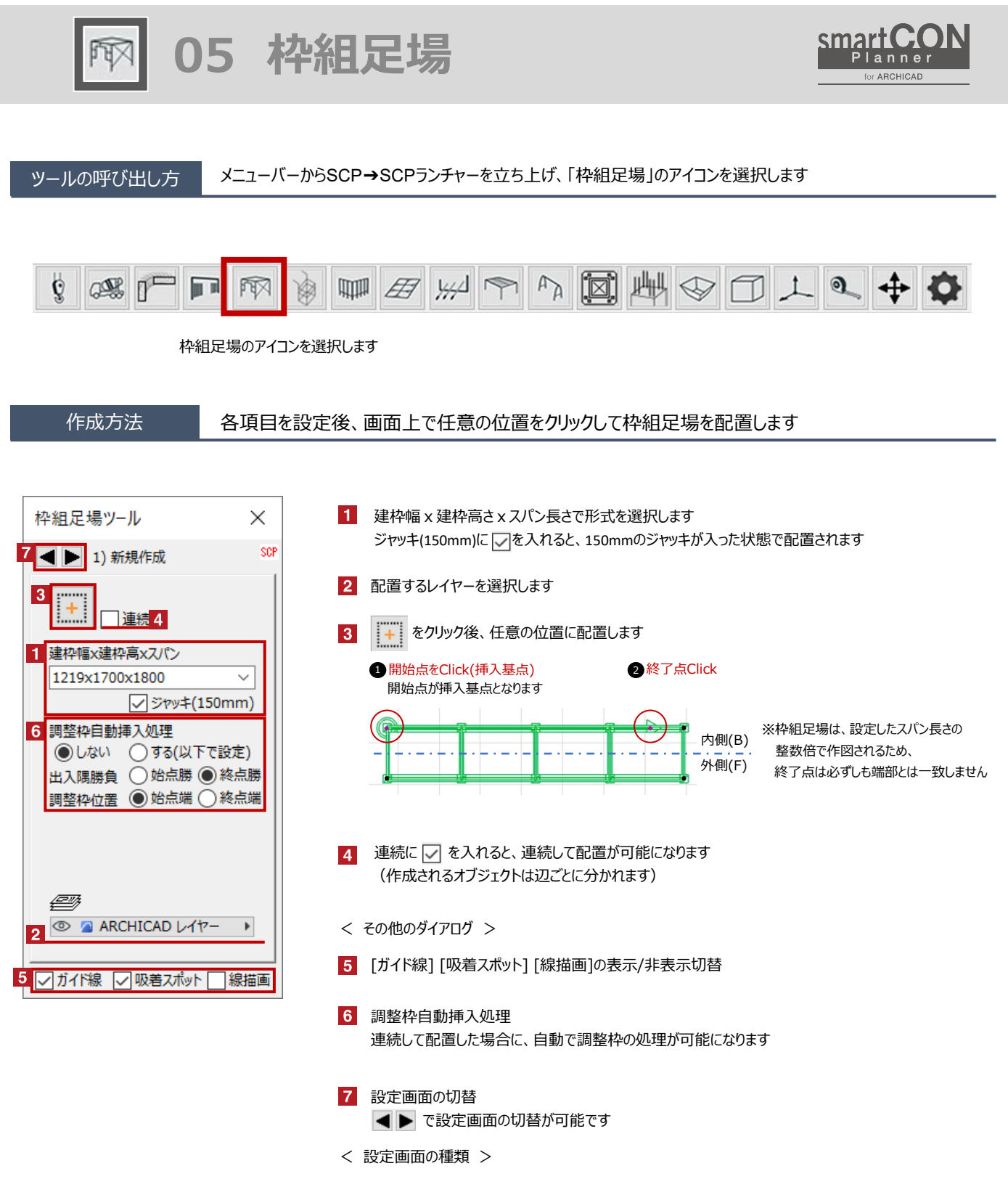

- 1) 新規作成 2) 形式変更 3) 建枠変更 4) オフセット設定 5) 足延長/ジャッキ設定
- 6) ブラケット設定 7) 筋違/手摺設定 8) アサガオ 9)挿入/削除 10) 物量集計・他

FIX

## 編集方法 作成した枠組足場の形式や仕様の変更が可能です

## 【形式変更】 昇降階段の追加・最上部布板の削除・マグサの追加など

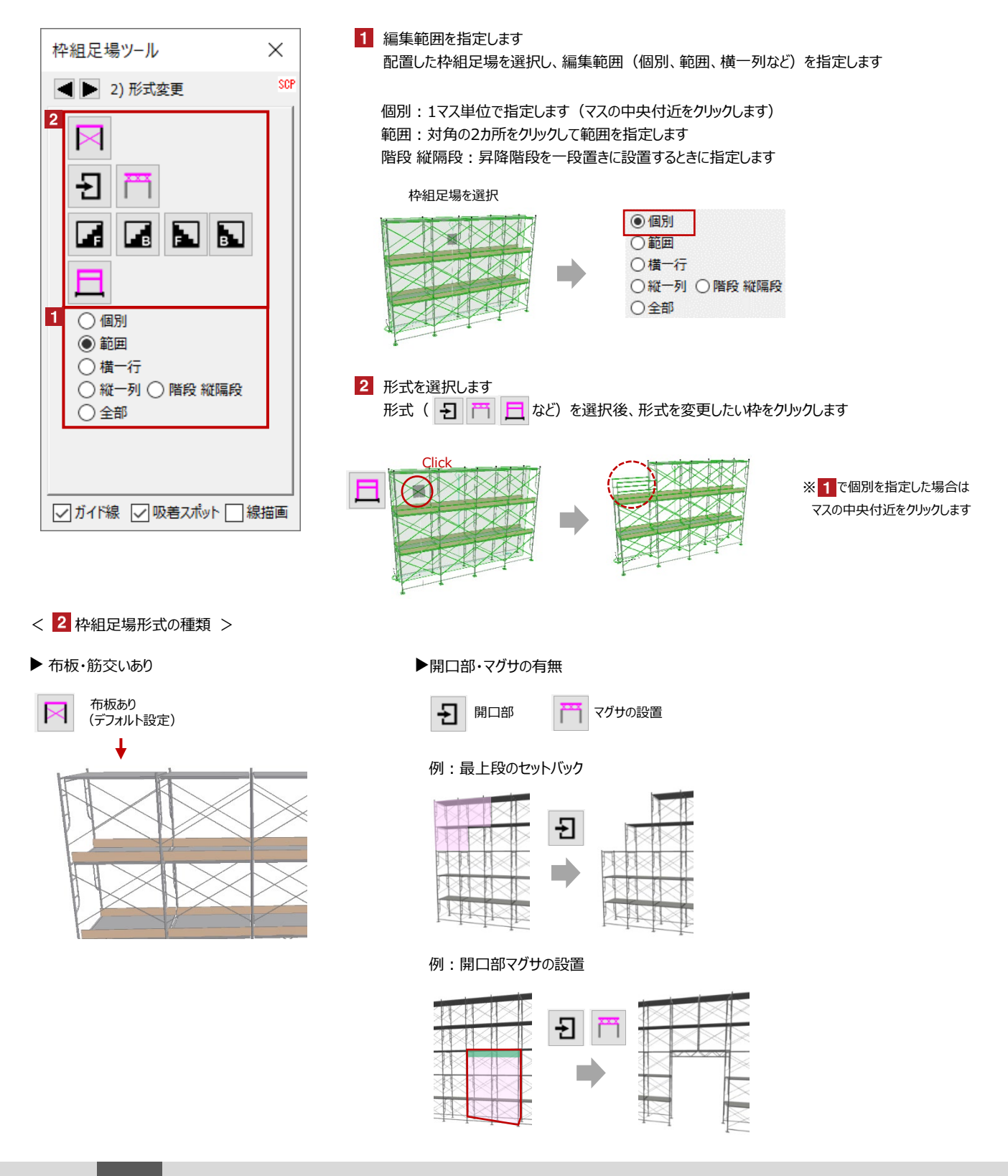

F

#### ▶ 昇降階段の設置

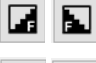

足場の外側に昇降階段を設置 せんしゃ インディング せいしょう マイト マイクロ 建枠から手摺に変更

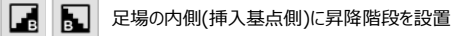

### 例:昇降階段の設置

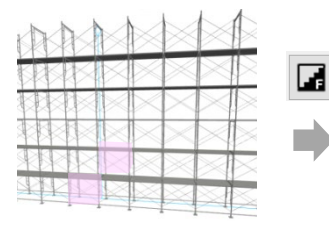

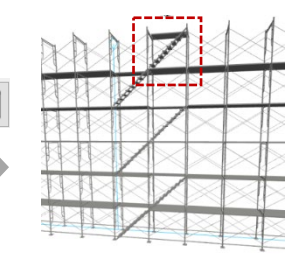

※最上段が不要の場合は、昇降 階段設置後に「布板筋違配置」や 「手摺」などに変更します

※上部に不要な布板がある場合は、 7)筋違/手摺設定で非表示にして 変更します

# ▶ 手摺の表示

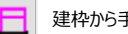

#### 例:建枠から手摺に変更

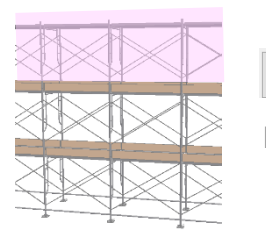

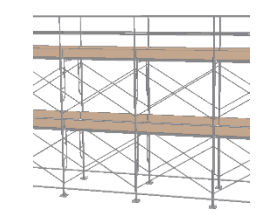

## 【建枠変更】 スパン長の変更・建枠幅の変更など

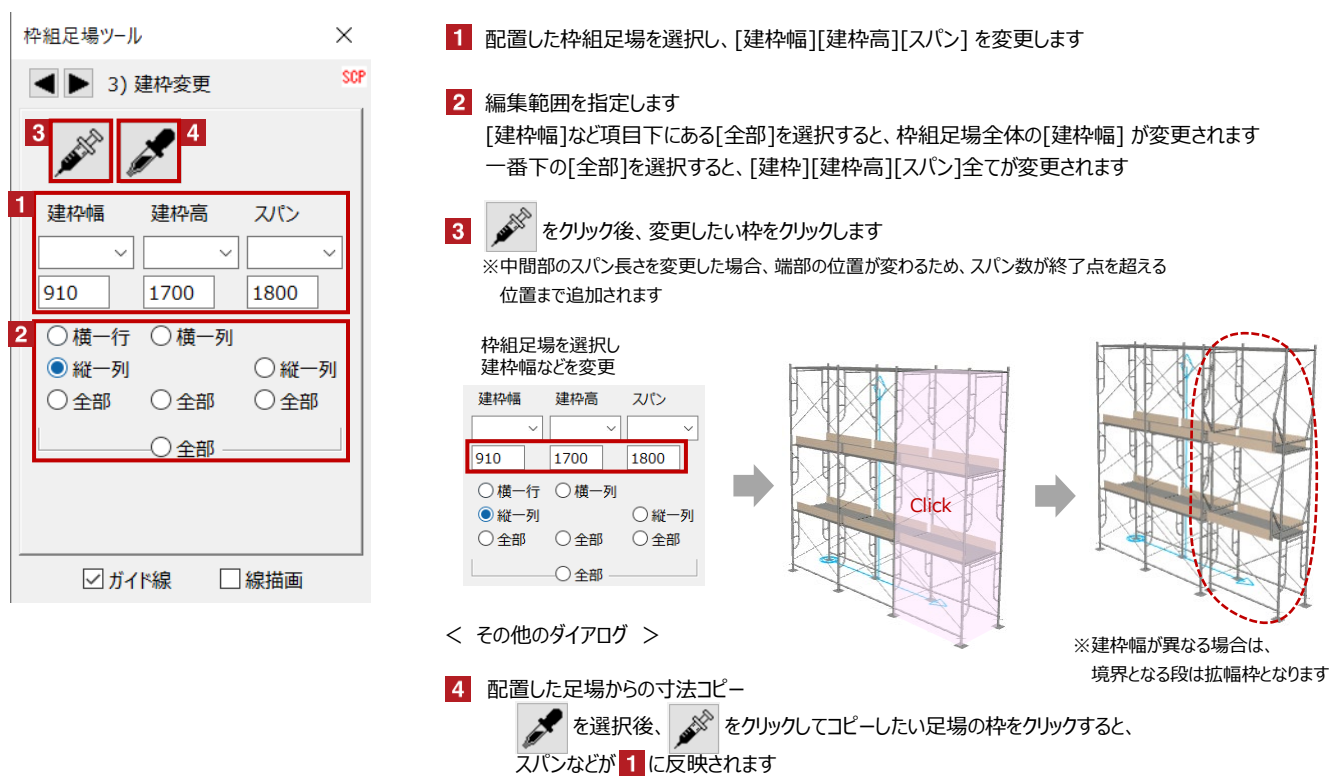

# 【オフセット設定】 建枠の追加

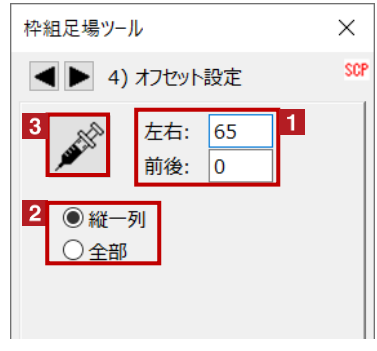

- 配置した枠組足場を選択し、[左右][前後]の 移動量(マイナス可)を入力します
- 2 編集範囲を指定します
- をクリック後、変更したい枠をクリックします  $3<sup>1</sup>$

※クリックした枠の始点側に枠が追加されます ※オフセットを設定しない場合、拡幅枠表現と なります

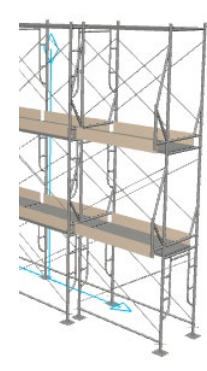

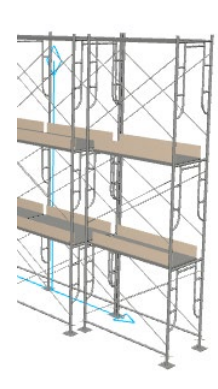

# 【足延長/ジャッキ設定】 ジャッキベースの有無・最下部の延長

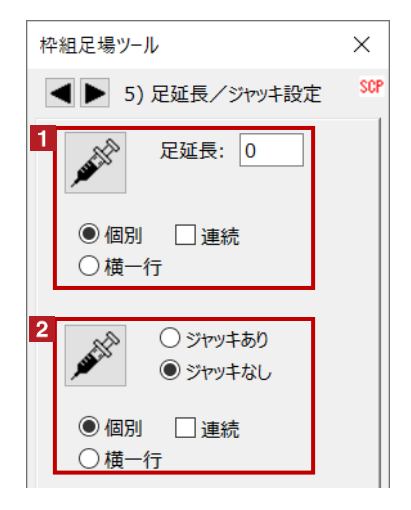

#### 1 足延長

配置した枠組足場を選択し、延長長さを入力後、 編集範囲(個別・横一行)を指定し、

をクリック後、伸縮したい枠をクリックします

※初期設定で表示されるジャッキベースの長さは、 0です

2 ジャッキ設定

配置した枠組足場を選択し、ジャッキの有無、 編集範囲(個別・横一行)を指定し、

をクリック後、変更したい枠をクリックします

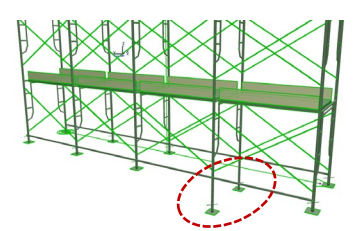

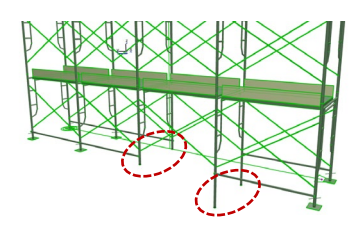

# 【ブラケット足場設定】 跳ね出し足場の設定

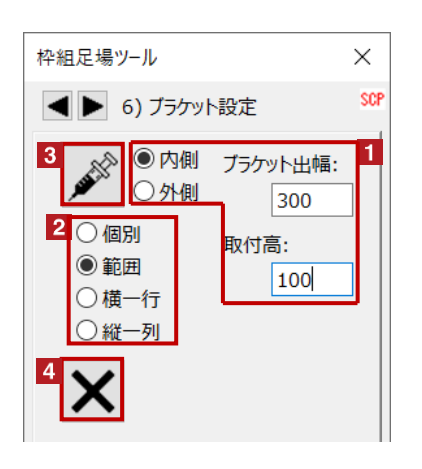

- 1 ブラケット出幅と取付高の設定 配置した枠組足場を選択し、 [ブラケット出幅] [取付高]を入力し、取付け方向を指定します
- 2 編集範囲を指定します

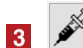

- をクリック後、配置したい枠をクリックします
- ブラケットの手摺を表示しない場合は [ブラケット出幅=-350]など[マイナス数値]とします

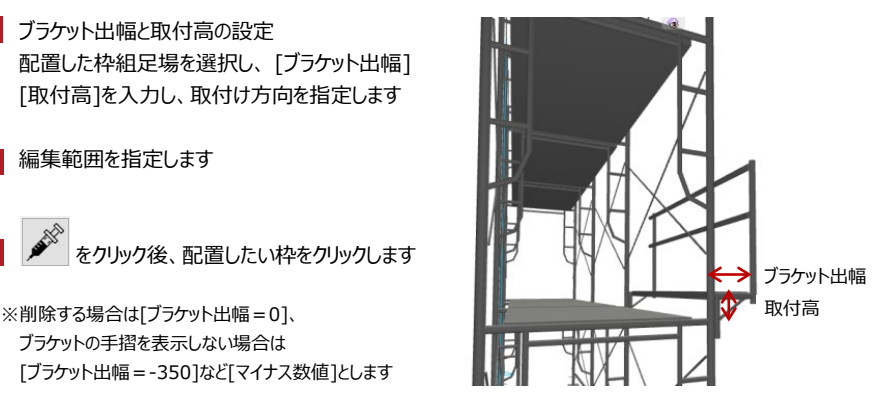

ブラケットの削除

メ をクリック後、削除したいブラケットを配置した枠をクリックします

## 【筋違/手摺設定】 手摺の設置・エンドストッパーの設置など(始点・終点が基準)

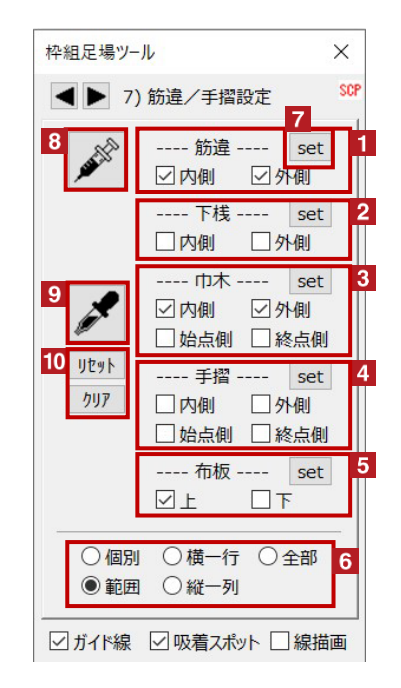

- 筋違の設置(交差部など片側のみ表示用) 筋違を設置する側(内側・外側)を選択します
- 2 下桟の設置 下桟を設置する側(内側・外側)を選択します
- 3 巾木の設置 巾木を設置する側(内側・外側)を選択します
- 4 手摺の設置 手摺を設置する側(内側・外側)を選択します エンドストッパーは始点側もしくは終点側を選択します
- 5 布板の設置 布板を設置する側(上・下)を選択します
- 6 編集範囲を指定します
- 7 各項目横の set をクリックした場合、 変更したい枠をクリックすると、その項目だけを変更できます
- 8 6 の後に ダ をクリックした場合、 変更したい枠をクリックすると、まとめて全ての項目を変更できます
- 9 配置した足場からのコピー

を選択後、 ▲ ◇ をクリックしてコピーしたい足場の枠をクリックすると、 設定が反映されます

10 リセット→チェックボックスをデフォルト状態へ、クリア→全てチェックなしに切り替えられます

# 【アサガオ】 アサガオの設置や設置したパーツの削除

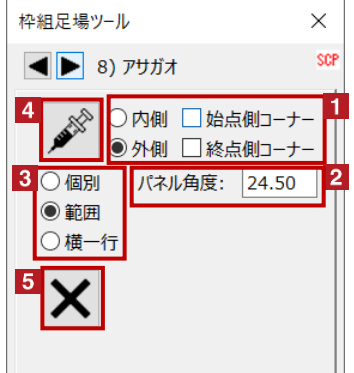

- 1 アサガオを設置する位置を選択します 2 パネル角度を設定します 3 編集範囲を指定します
	- **。**<br>パックリック後、変更したい枠をクリックします
- 5 アサガオの削除
	- をクリック後、削除したいアサガオを配置した枠をクリックします

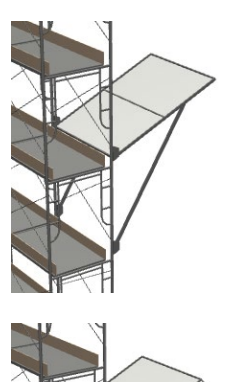

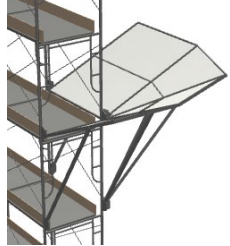

**05 枠組足場**

## 【挿入/削除】 追加設置や設置したパーツの削除

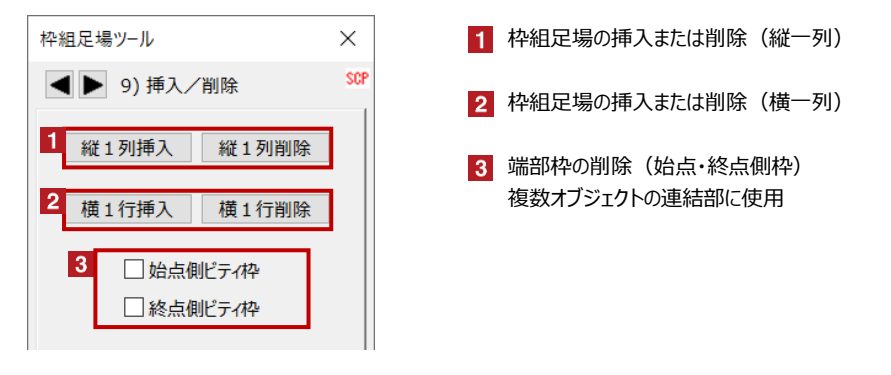

## 【物量集計・他】 足場部材の集計、全足場一括描画品質設定

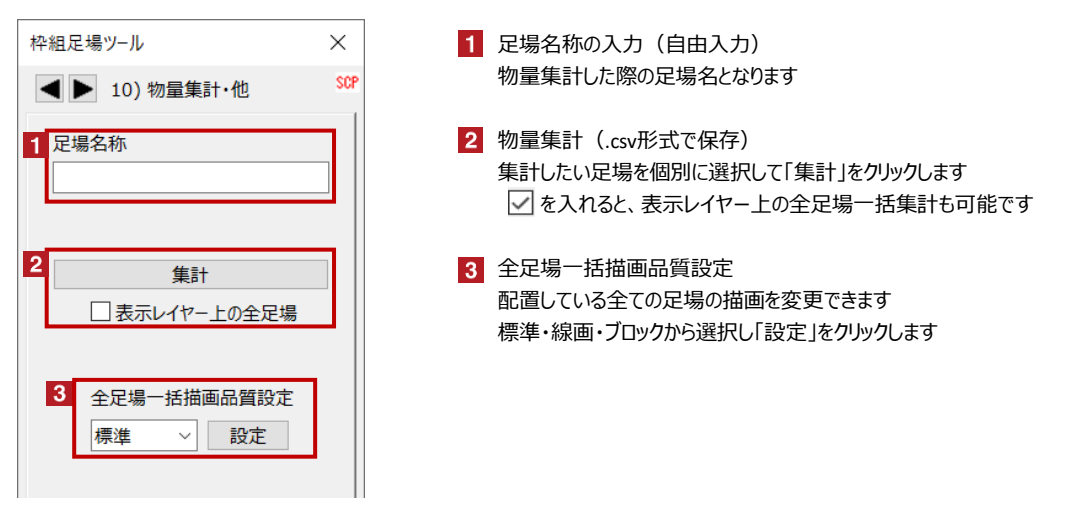

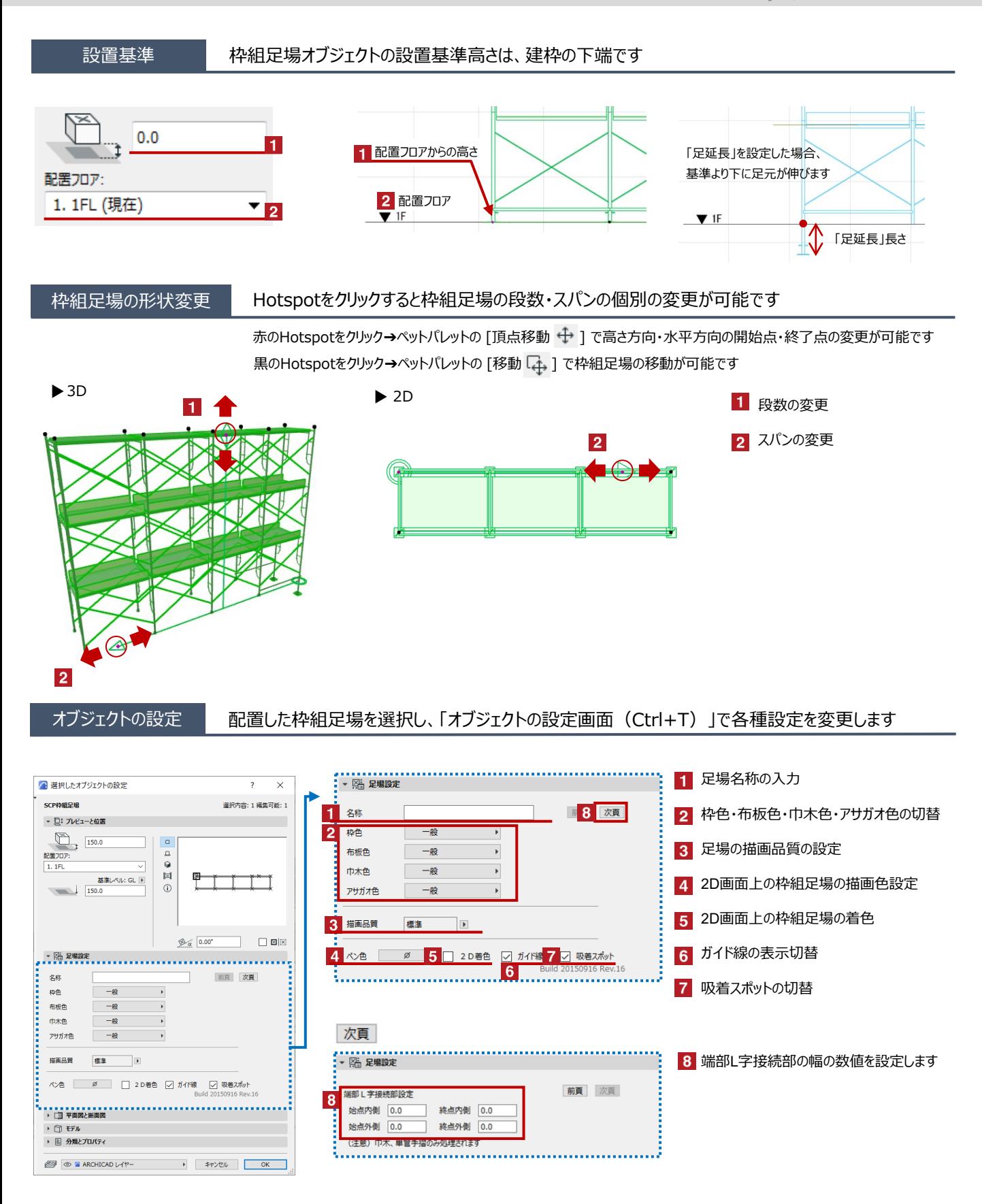